# IP Core Design Lab 4–

C. W. Jen 任建葳

*cwjen@twins.ee.nctu.edu.tw*

*Lab TA:Tzung-Shian Yang*

VLSI Signal Processing Group Department of Electronics Engineering National Chiao Tung University

#### **Outline**

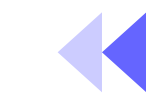

- Introduction of LM-XCV600E+
- FPGA tools
- Example 1
- Example 2
- Ex er cis e

## AP Layout

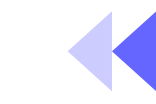

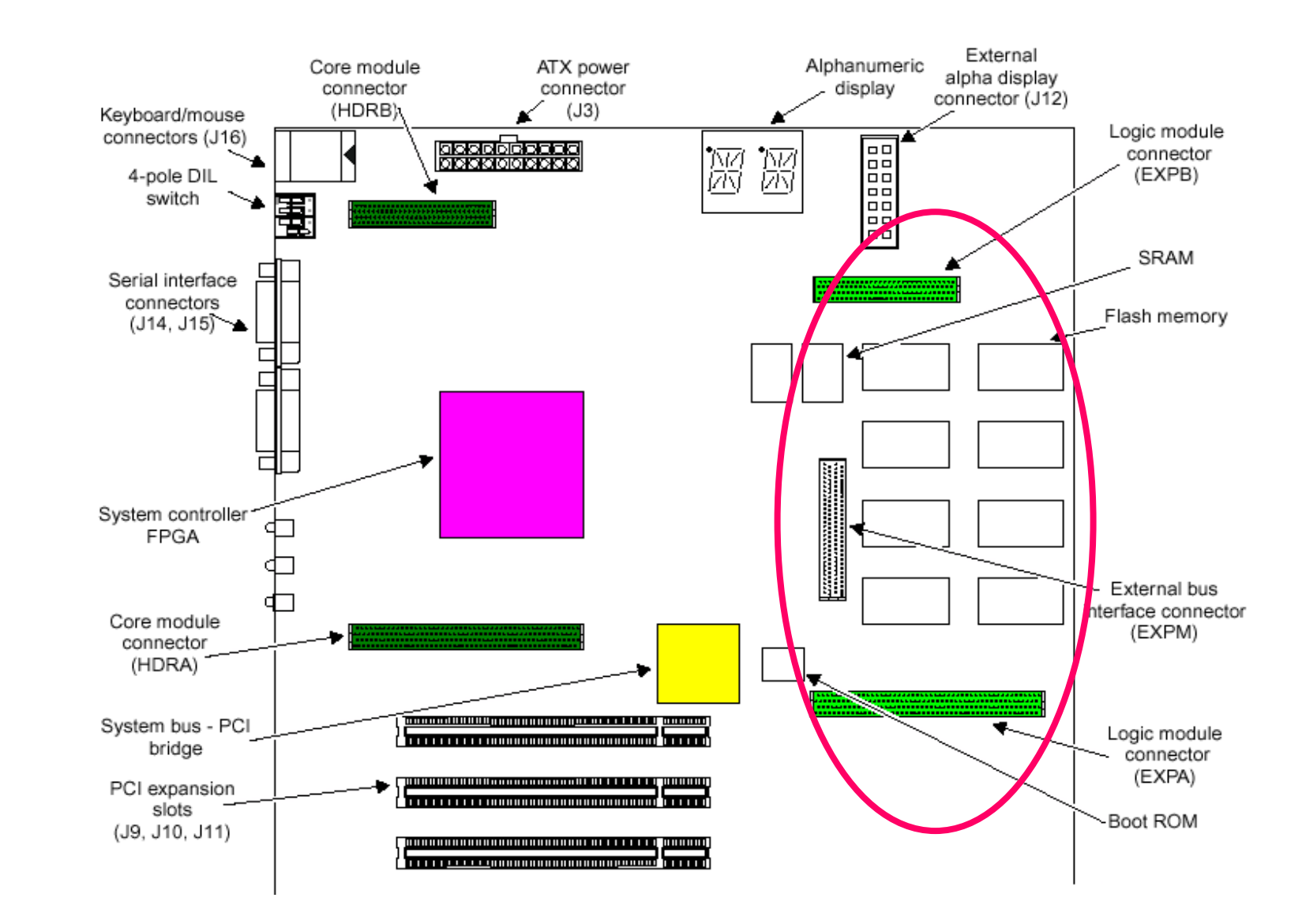

#### AP System Architecture

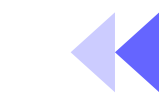

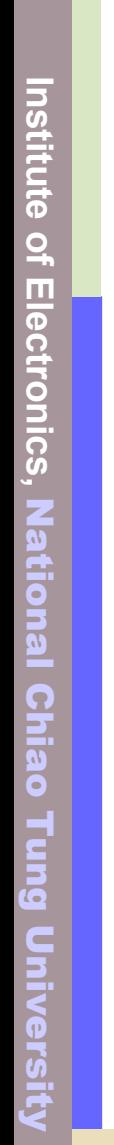

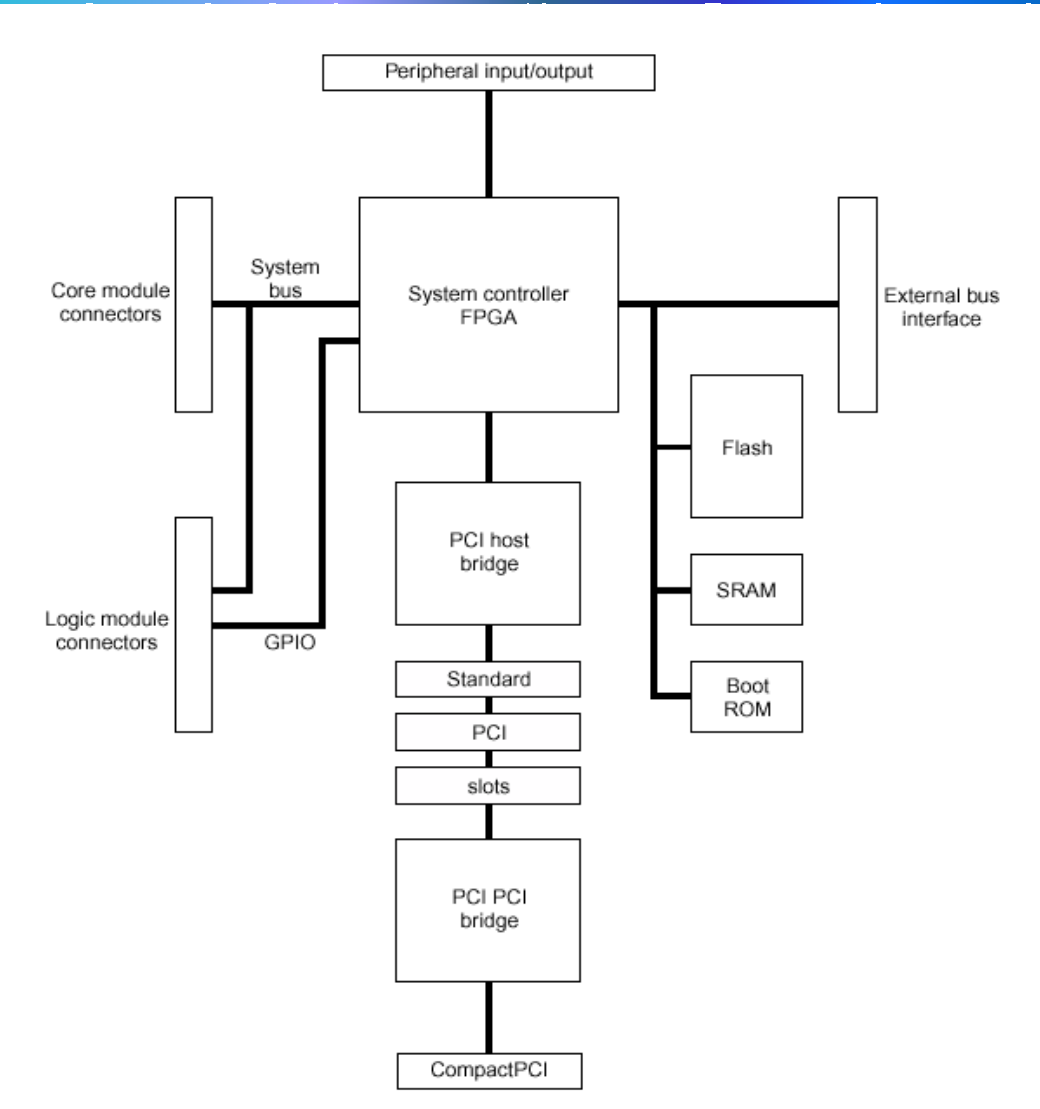

Figure 1-2 ARM Integrator/AP block diagram

#### What is LM

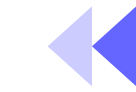

- •*Logic Module*
- A platform for developing *Advanced Microcontroller Bus Architecture* (AMBA), *Advanced System Bus*(ASB), *Advanced High-performance Bus*(AHB), and *Advanced Peripheral Bus*(APB) peripherals for use with ARM cores.

#### Use the LM

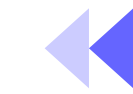

- It can be used in the following ways:
	- As a <u>standalone system</u>
	- With an CM, and a AP or SP motherboard
	- –As a CM with either AP or SP motherboard if a synthesized ARM core is programmed into the FPGA
	- Stacked without a motherboard, if one module in the stack provides system controller functions of a motherboard

#### LM Architecture

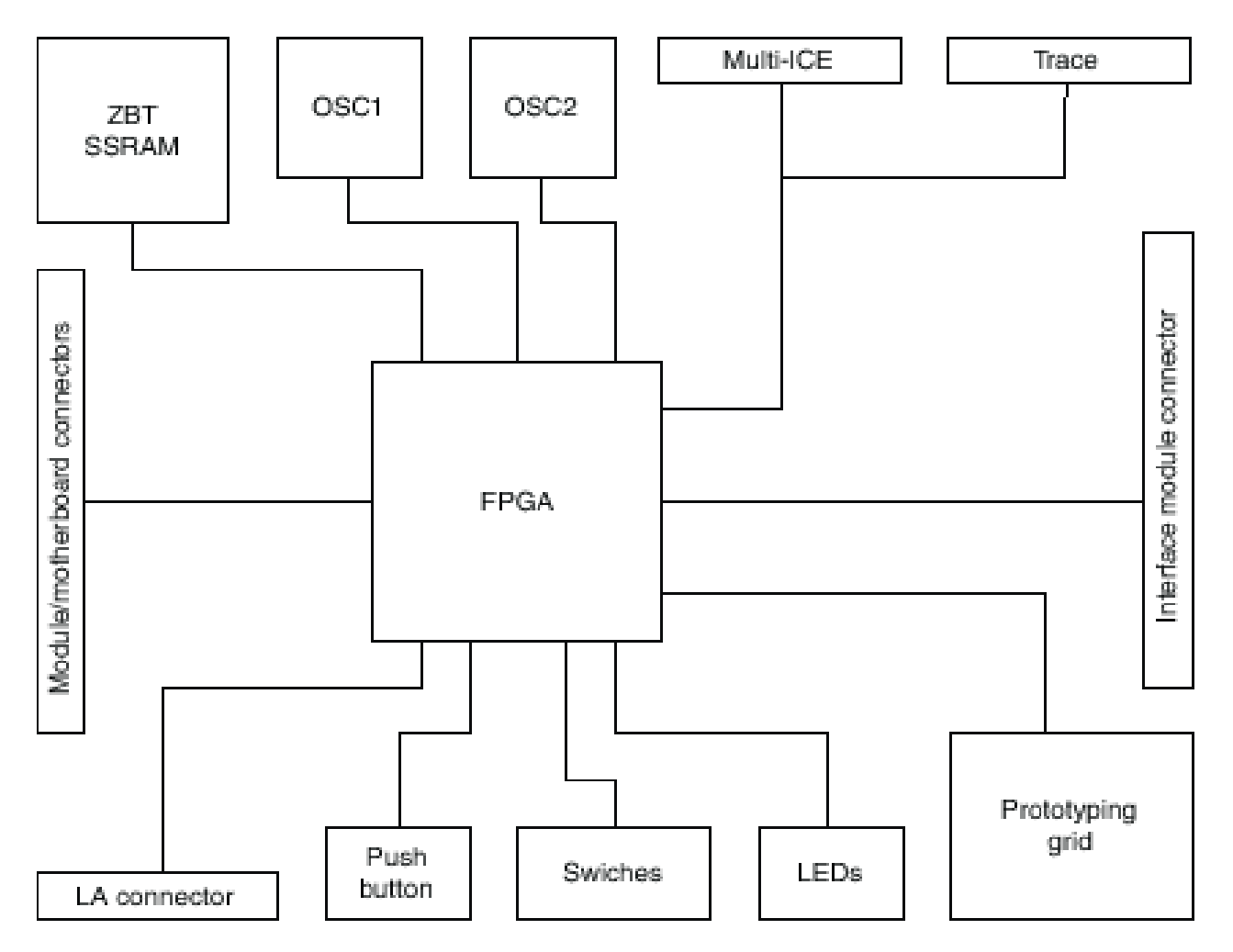

Figure 1-3 System architecture

**Institute of Electronics,**

Institute of Electronics, National Chiao Tung

National Chiao Tung University

University

### Components of LM

- •Altera or *Xilinx* FPGA
- •Configuration PLD and flash memory for storing FPGA configurations
- •1MB ZBT SSRAM
- •Clock generators and reset sources
- •4-way mode switch and 8-way user definable switch
- •9 user-definable surface-mounted LEDs (8G1R)
- $\bullet$ User-definable push button
- •Prototyping grid
- •System bus connectors to a motherboard or other modules

### LM Layout

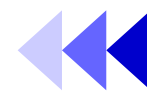

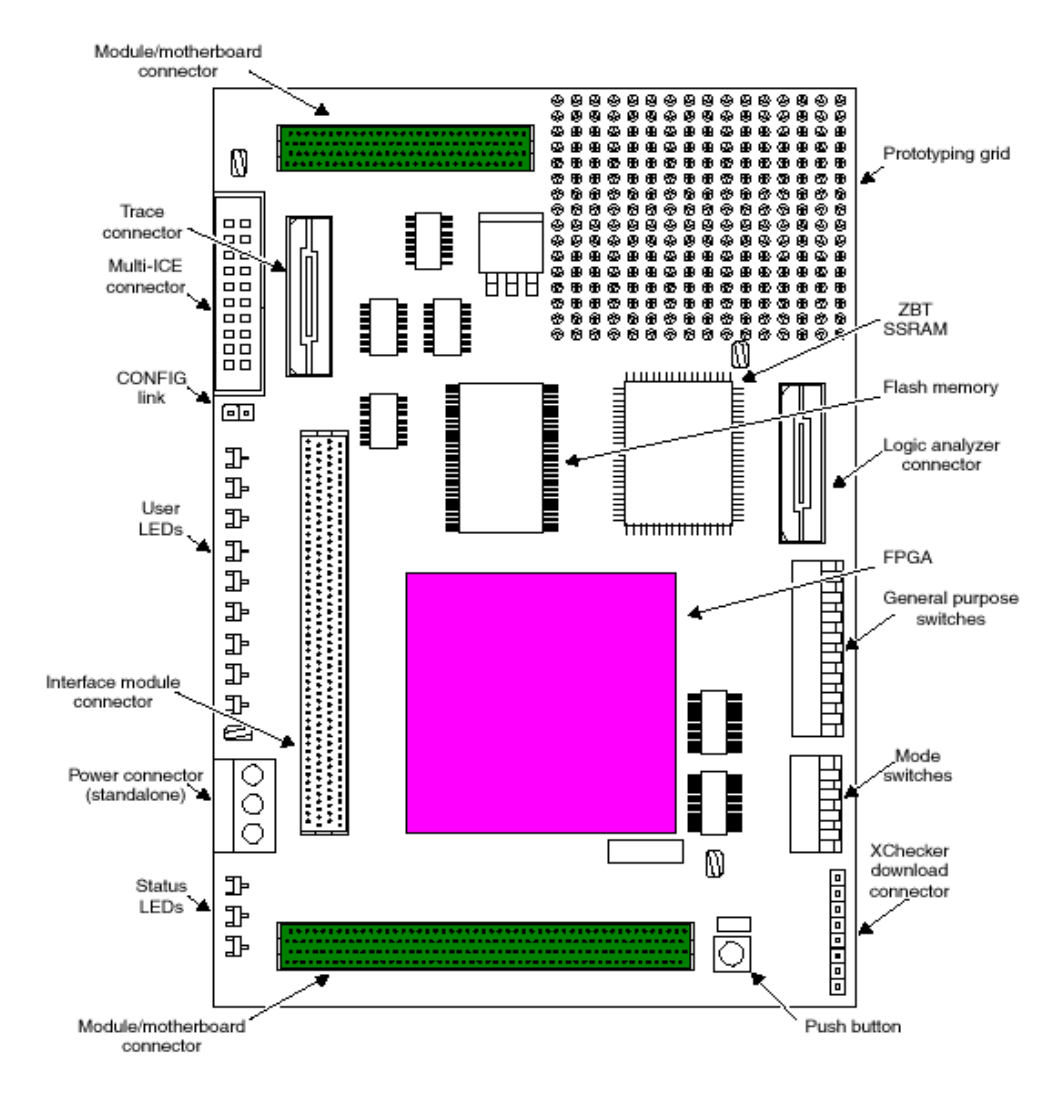

Figure 1-1 Integrator/LM-XCV600E+ layout

#### Links

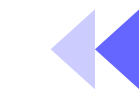

- CONFIG link
	- Enable *configuration mode*, which changes the JTAG signal routing and is used to *download new PLD or FPGA configurations*.
- JTAG, Trace, and logic analyzer connectors
- Other links, switches, and small ICs can be added to the prototyping grid if required.

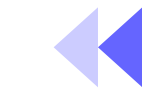

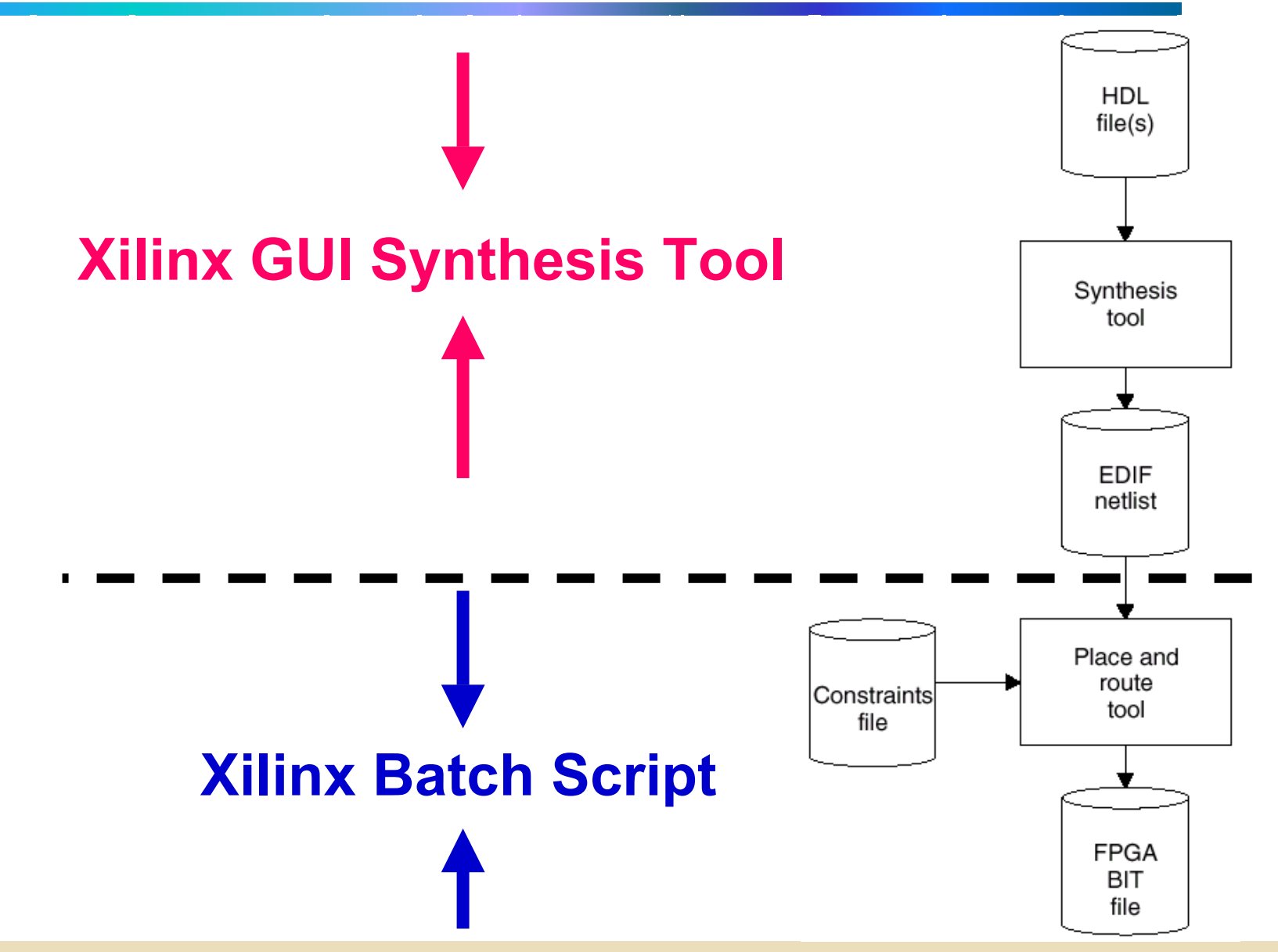

### Xilinx GUI Synthesis Tool (1/3)

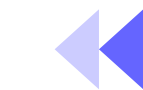

- 0. Extract lab4.zip to c:\ and c:\ipcore will be created Extract v2000e.zip to %xilinx%\virtexe\data\
- 1. Execute the *Project Manager* of *Xilinx Foundation*
- 2. Create a New Project
	- Input Name (assume: *example1* )
	- Flow: *HDL*
- 3. Project -> add source File(s) (*example1\example1.v* )
	- Analyzing…
- 4. Synthesis -> synthesize..
	- Top level
	- Target device
		- •Family: *VirtexE*
		- •Device: *v2000efg680*
		- •Speed: *-6*
	- Run and create *example1.edf*

**Institute of Electronics,**

Institute of Electronics,

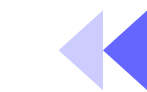

- 1. cd c:\ipcore\lab4\example1\
- 2. copy %xilinx%\active\projects\example1\ example1.edf
- 3.replace all '<>' with '()' of *example1*.edf by UltraEdit or other editor else
- 4.replace the '*filename*' of pc\_par.bat with *example1*
- 5.execute pc\_par.bat to generate *example1*.bit

#### Download the Bitstream (3/3)

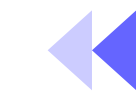

- Modify the ex1.brd
	- Step1File = *example1.bit*
	- Remove **Step2Address = 200000** if possible
	- Remove **Step3Address = 200000** if possible
	- # A d d r. 0x200000 saves test image of LM (p.22) Avoid to modify image 1 in 0x200000 !!
- Execute *progcards.exe* 
	- Only search the .brd file in the same directory
	- –– If only one .brd file exists, the download work would be achieved directly

#### A Timing Information Example

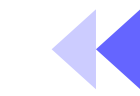

#### **Execution Time Distribution**

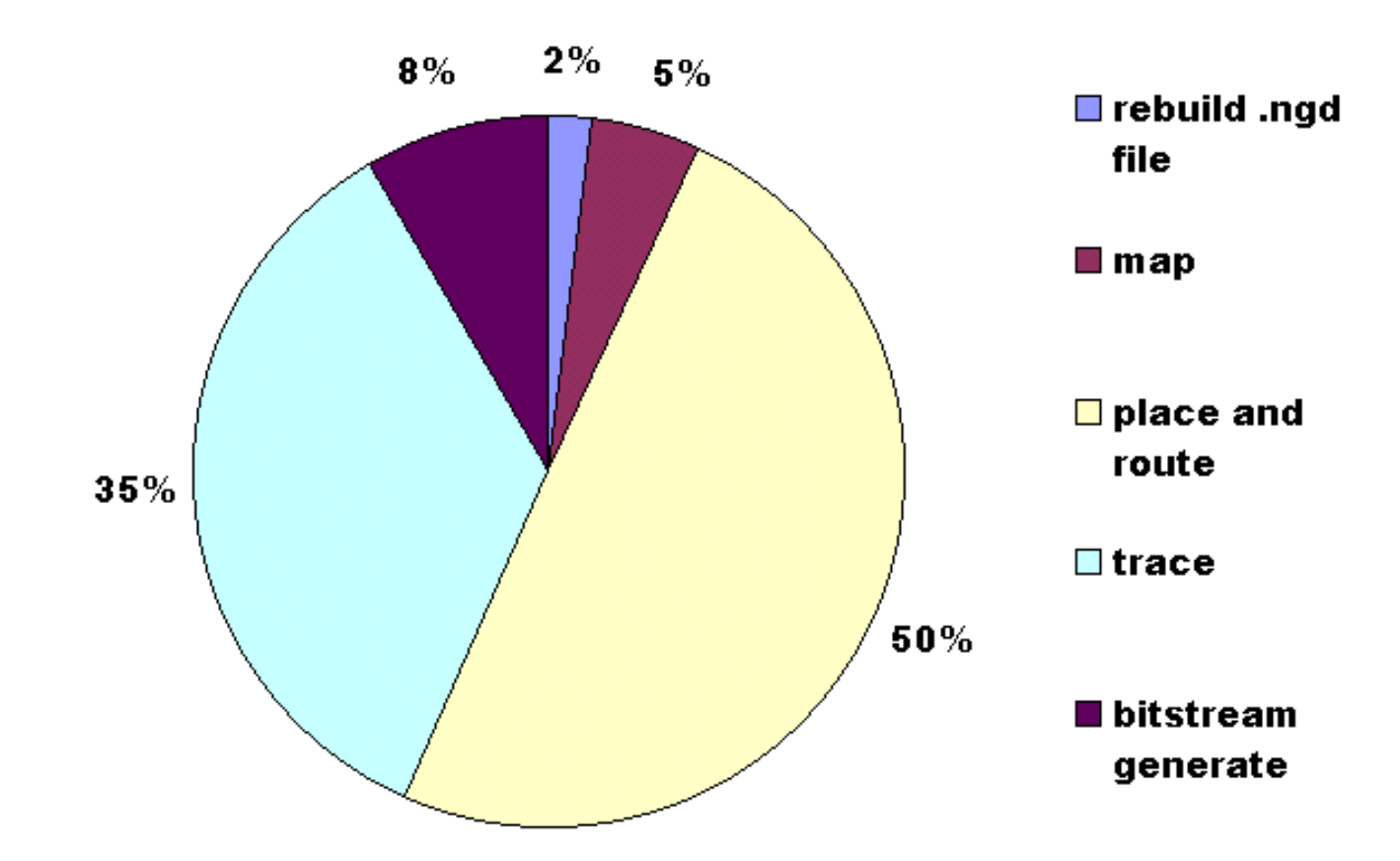

#### We **strongly suggest** you to perform place-and-route operation on a better PC, it's a very time-consuming work!

**Institute of Electronics,**

Institute of Electronics,

National Chiao Tung University

 $\overline{\mathbf{e}}$ 

ā

E

Dec, 2001 15/38

#### Example 1

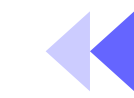

- C:\ipcore\lab4\example1\
- •Count up on logic analyzer channel a
- Count down on logic analyzer channel b
- •Reset by pushbutton
- Switches [0:1] (brown:red) control the clock frequency (*CTRLCLK1* )

#### Example 1 (cont.)

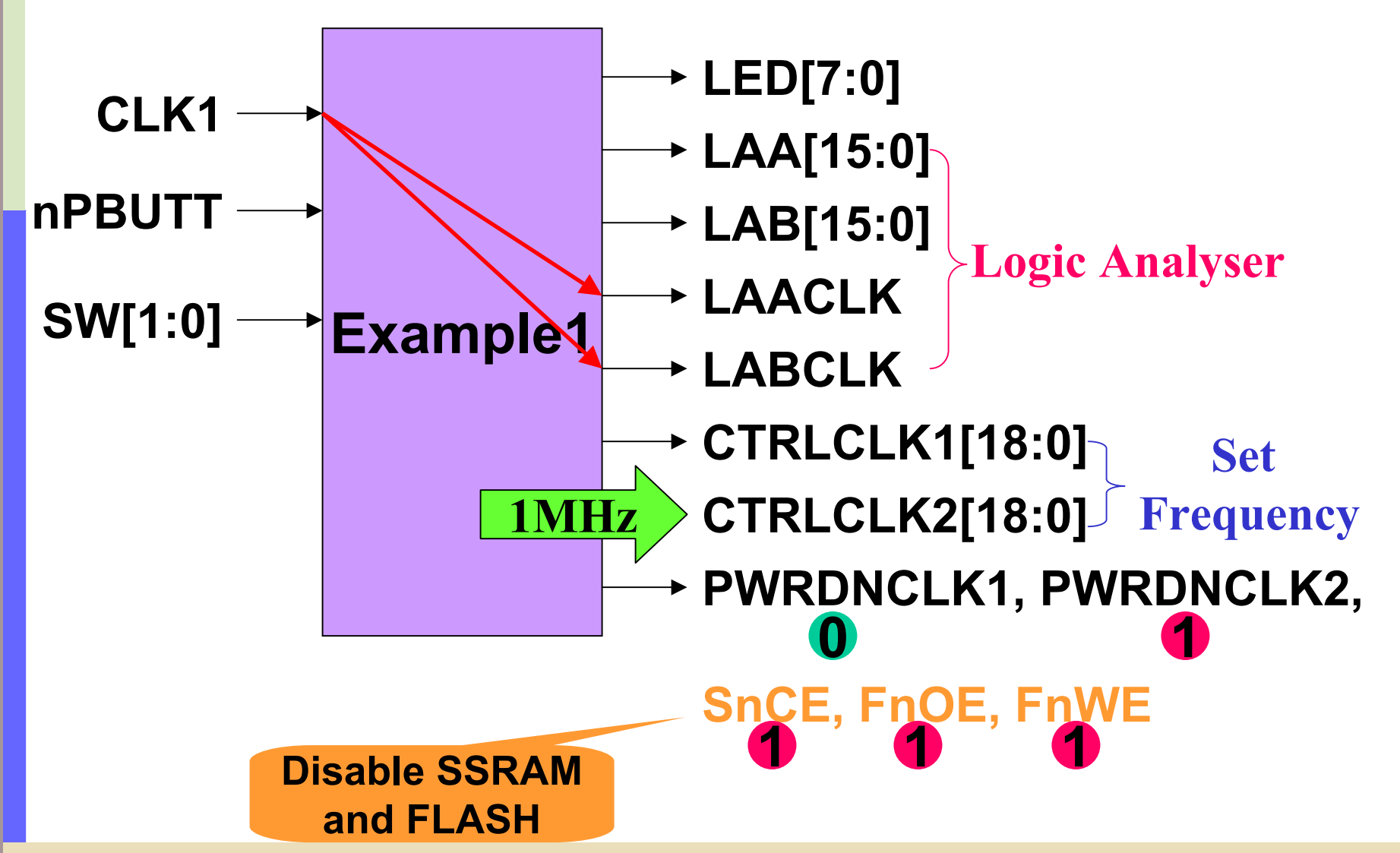

**Institute of Electronics,**

 $\overline{\overline{6}}$ 

 $\overline{\bullet}$ 

Institute of E

National Chiao Tung University

Dec, 2001 17/38

#### On-board Clock Generators

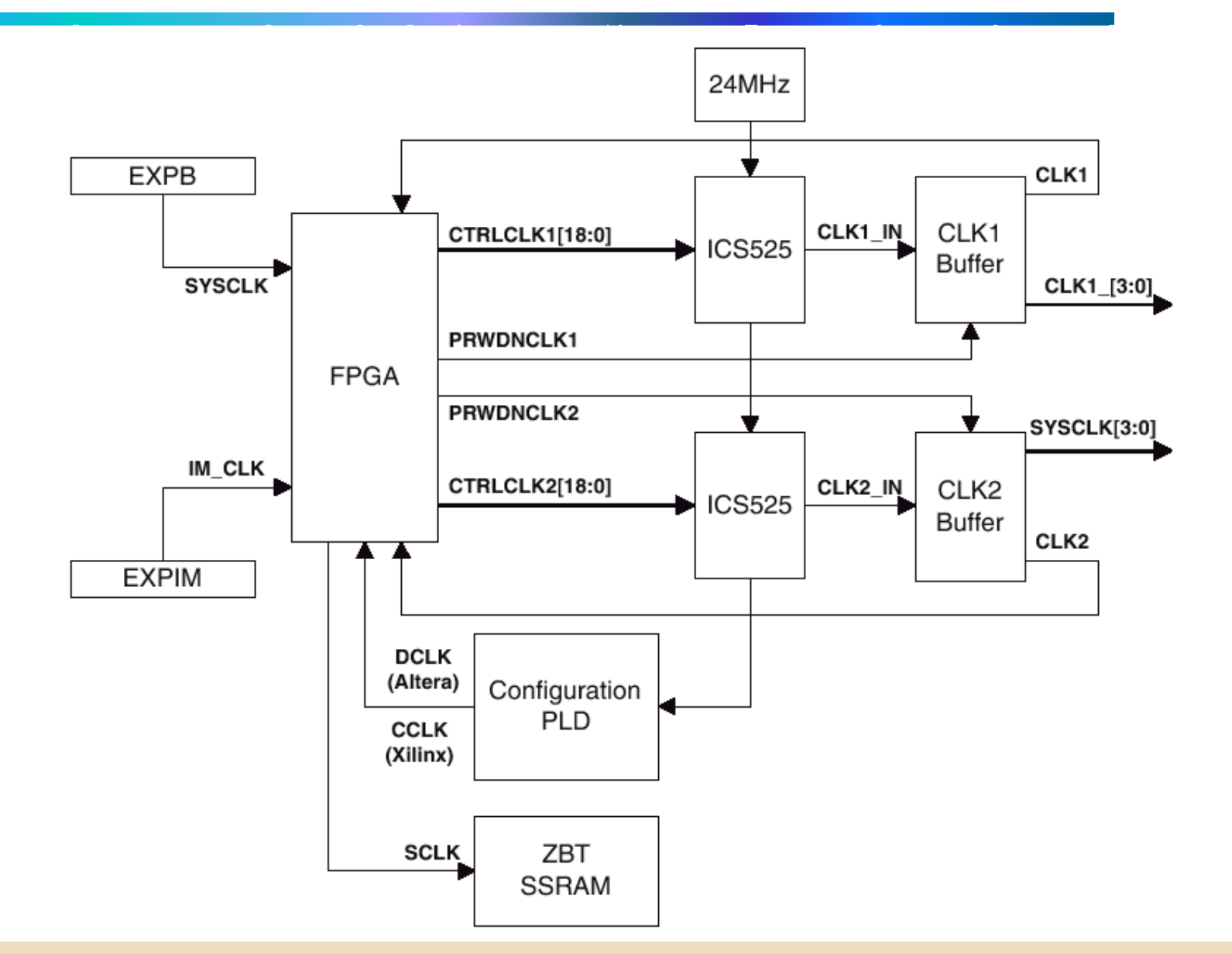

### Clock Signal Summary

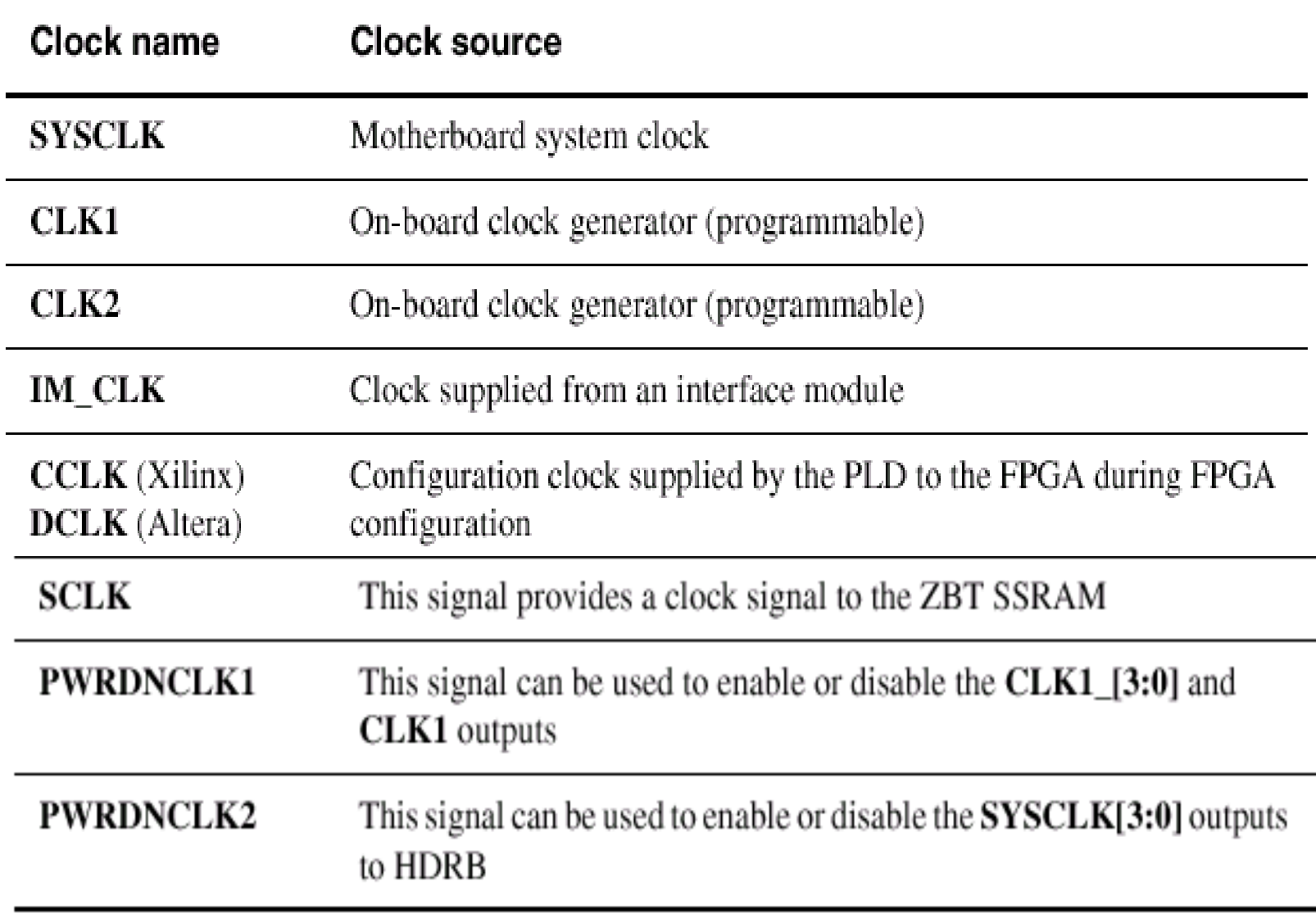

## Programming the Clock

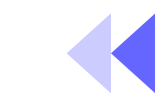

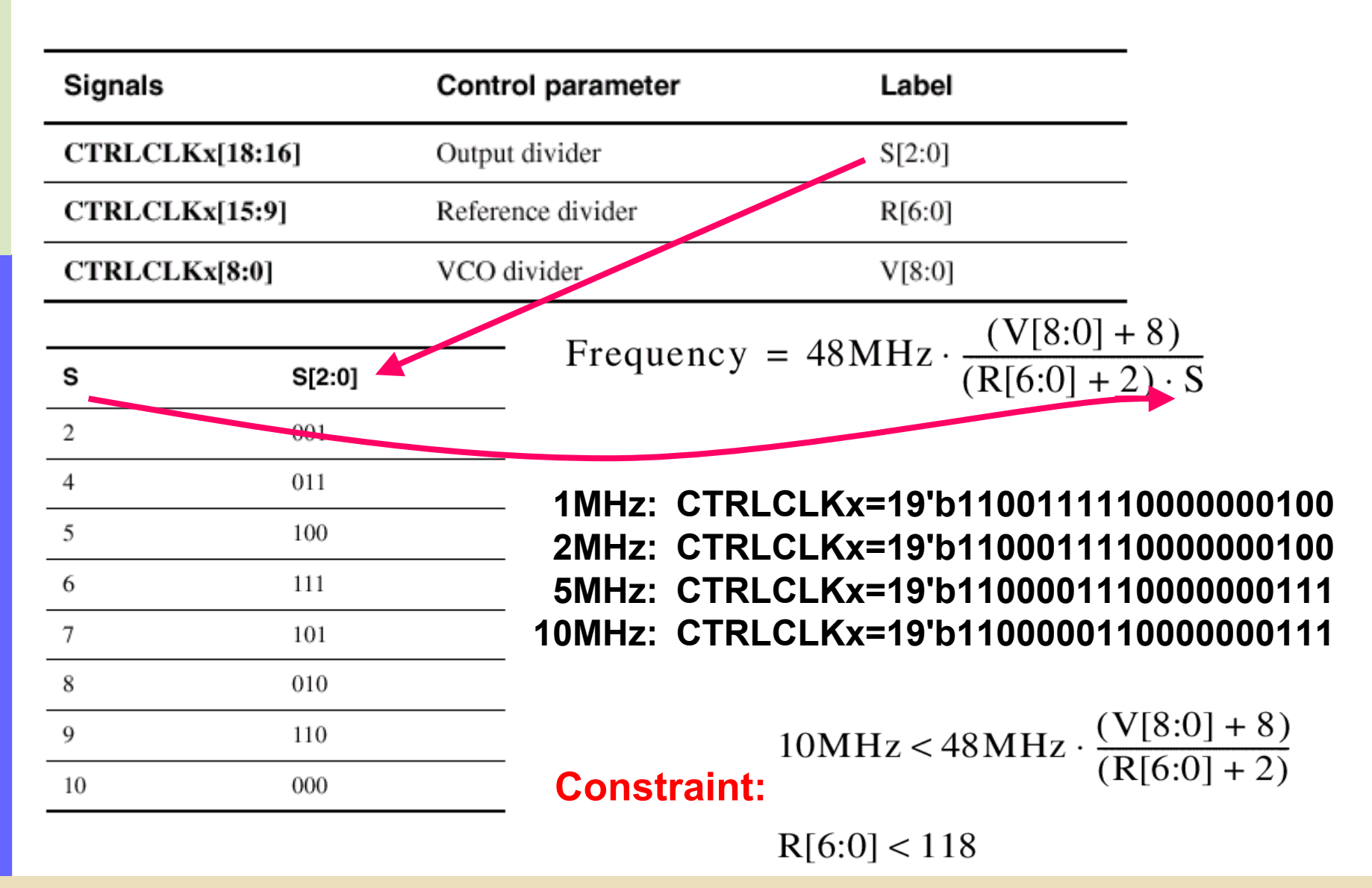

Dec, 2001 120/38 VLSI Signal Processing Group, DEE, NCTU 2001 20038

#### Execution of Example 1

- Remember to connect the Multi-ICE onto **LM***(Be SURE under the stand-by mode!!)…\$*
- Set the LM in *Config mode* by fitting the CONFIG link, and the CFGLED is lit as an indication that configure mode is selected.
- C:\Program Files\ARM\Logic Modules\LM-XCV600E\configure\progcards.exe (*need Multi-ICE software, reading \*.brd file* ) Step 1: 3. example1 XCV2000E -> fpga about 1 minutes, PNP Version, Simple Step 2: 2. example1 XCV2000E ->flash(addr 0x0) about 3 minutes, be patient…zzz

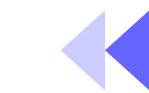

- Load the FPGA from FLASH:
	- 1. Remove the CONFIG link
	- 2. Power the LM down *(stand-by button)*
	- 3. Power the LM up again *(stand-by button) (Flash image x?)*
- •Observe the result on the **LM**

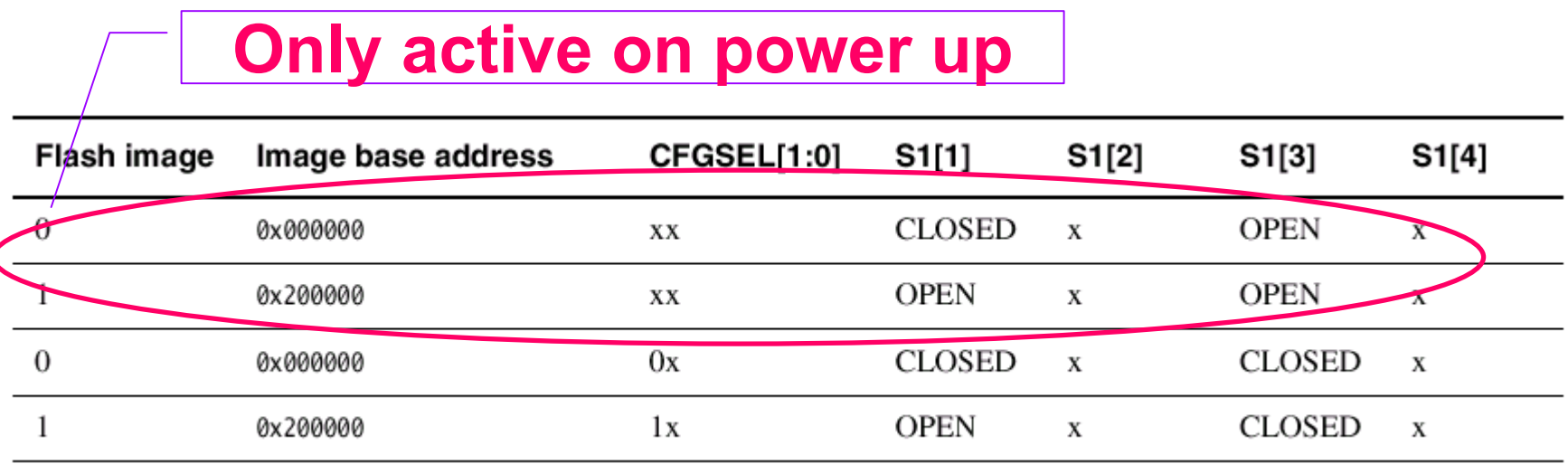

### Example 2

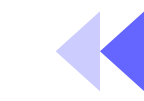

- The example code operates as follows:
	- 1. Determines DRAM size on the core module and sets up the system controller
	- 2. Checks that the logic module is present in the AP expansion position
	- 3. Reports module information
	- 4. Sets the logic module clock frequencies
	- 5. Tests SSRAM for word, halfword, and byte accesses.
	- 6. Flashes the LEDs
	- 7. Remains in a loop that displays the switch value on the LEDs

•

**Institute of Electronics,**

Institute of Electronics,

National Chiao Tung University

Ę

Tig

**Fral** 

Ω

**hiao** 

•Two versions of ex2 are provided to support the following implementations:

Two Platform – AHB & ASB

- –AHB MB and AHB peripherals
- ASB MB and AHB peripherals
- Which AMBA has been downloaded on board can be observed by the alphanumber display
	- –**H**: AHB
	- –**S**: ASB

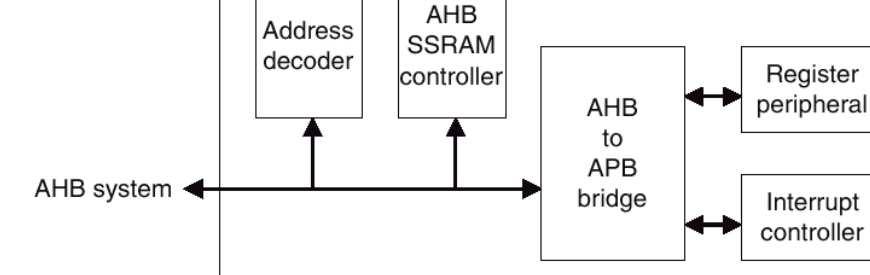

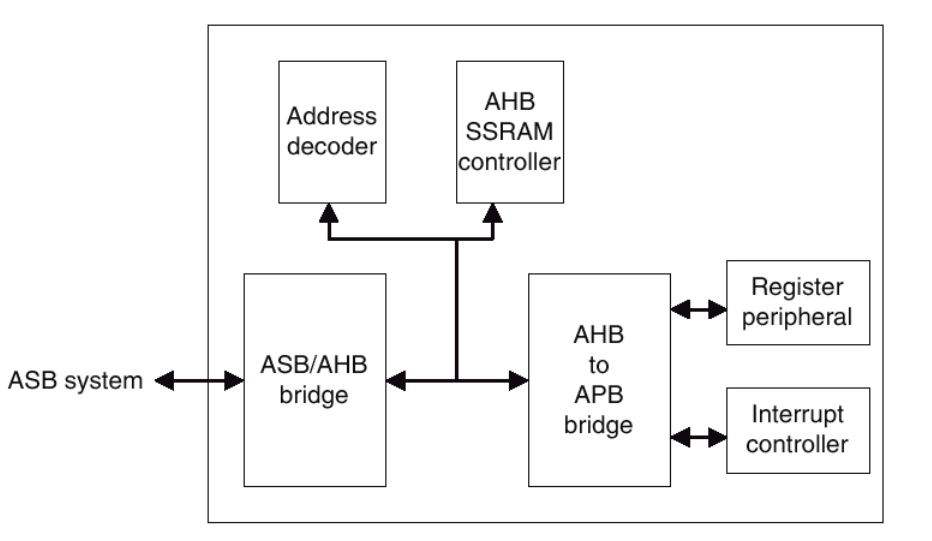

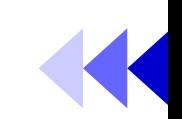

#### AHB Platform

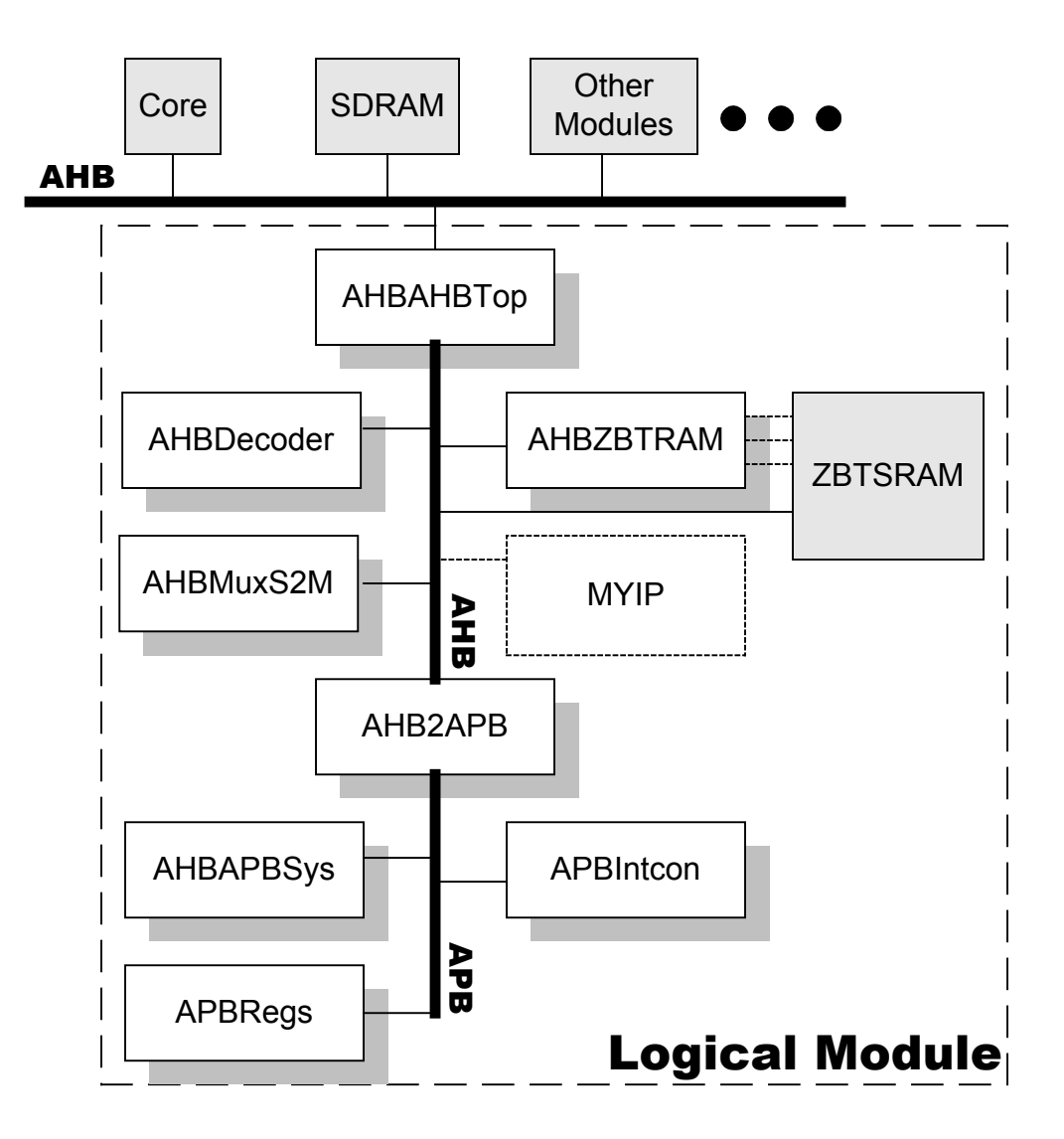

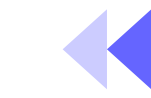

#### HDL Files Descriptions

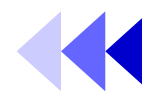

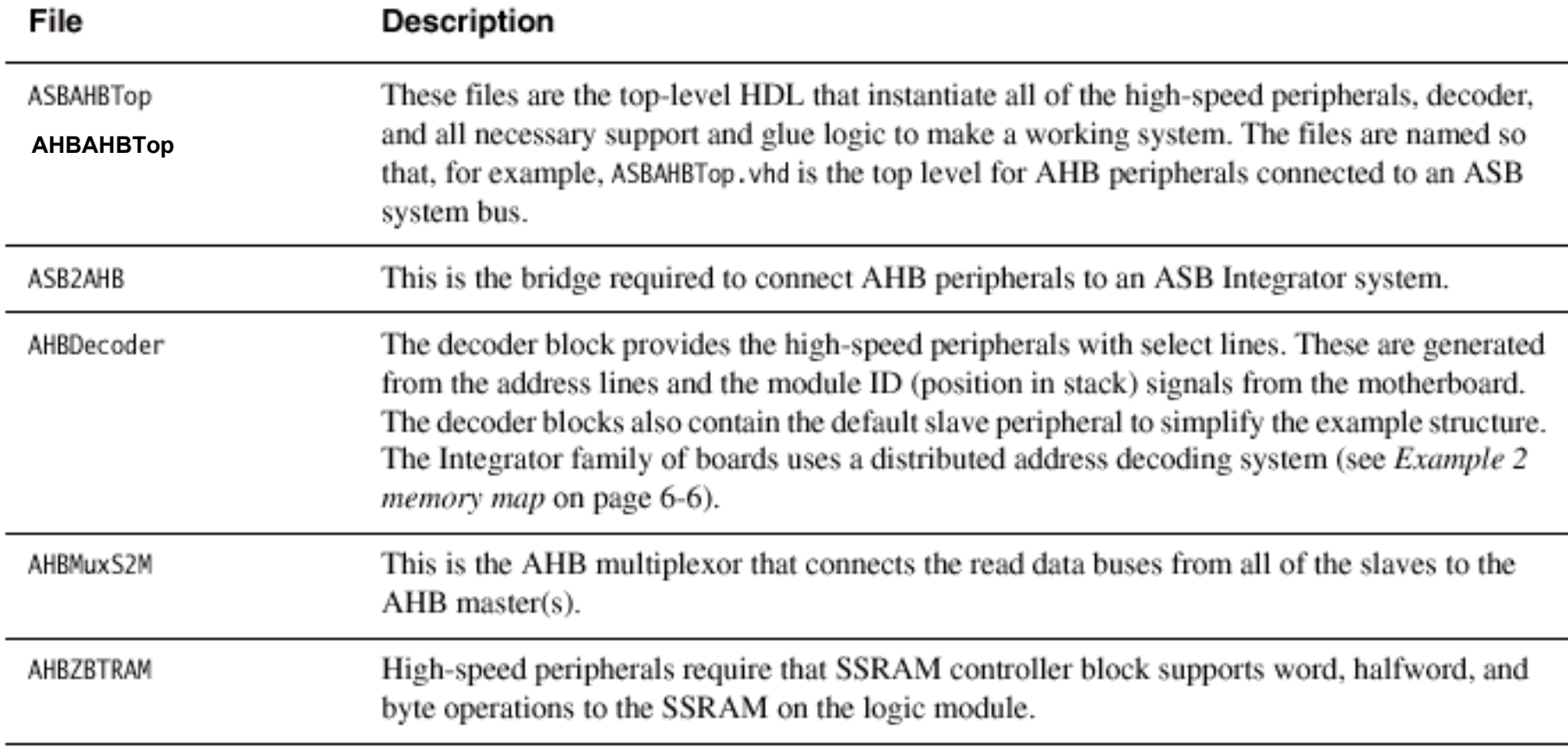

#### HDL Files Descriptions (cont.)

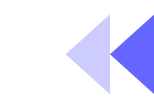

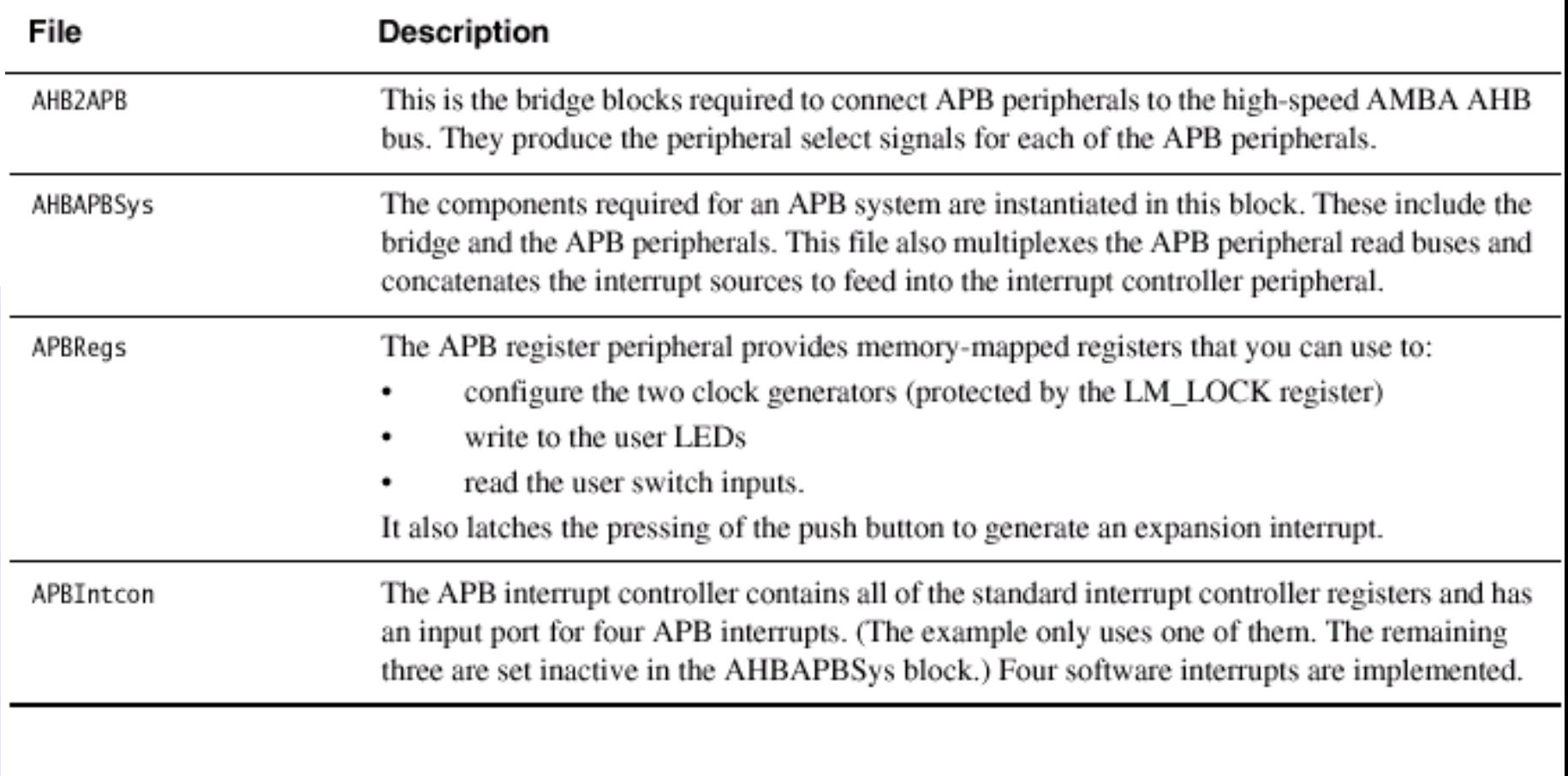

#### Software Description

![](_page_27_Picture_1.jpeg)

- •There are 4 source files included in Ex2
	- logic.c : the main C code
	- logic.h : constants
	- platform.h : constants
	- rw\_support.s : assembly funcs for SSRAM testing

#### Integrator Memory Map

![](_page_28_Figure_1.jpeg)

## Logic Module Registers

![](_page_29_Picture_1.jpeg)

![](_page_29_Picture_69.jpeg)

- The oscillator registers control the frequency of the clocks generated by the two clock generators. (p.18)
- •Before writing to the oscillator registers, you must unlock them by writing the value *0x0000A05F* to the *LM\_LOCK* register. After writing the oscillator register, relock them by writing any value other than *0x0000A05F* to the *LM\_LOCK* register

![](_page_30_Picture_1.jpeg)

![](_page_30_Picture_34.jpeg)

#### Interrupt controller

![](_page_31_Figure_1.jpeg)

![](_page_31_Picture_40.jpeg)

#### Execution of Example2

![](_page_32_Picture_1.jpeg)

- •Remember to connect the Multi-ICE onto **CM** *(Be SURE under the stand-by mode!!)…\$\$*
- •Execute c:\ipcore\lab4\example2\runme.bat at first time. It would copy the new .brd to the proper location.
- $\bullet$ Check the **LM** and be sure that flash image of **AHB** (*example2 AHB XCV2000E -> flash (addr 0x0),* **not addr 0x200000!!** you can *refer to the steps on P. 21~22*) has been configured and the switch has been on the right position to select the respective FLASH image.
- •Execute the *Code Warrior*

![](_page_32_Picture_6.jpeg)

![](_page_33_Picture_1.jpeg)

•Choose Open option (or press Ctrl-O)

![](_page_33_Picture_3.jpeg)

• Choose *C:\Program Files\ARM\Logic + Modules\LM-CV600E\example2\sw\sw.mcp*

![](_page_33_Picture_48.jpeg)

![](_page_34_Figure_1.jpeg)

#### •Convert project

![](_page_34_Picture_3.jpeg)

#### •Make file

![](_page_34_Picture_5.jpeg)

![](_page_35_Picture_1.jpeg)

• Make completion and check reports (0 error and 1 warning, that's ok!)

![](_page_35_Picture_3.jpeg)

• Execute **AXD** (to be sure the equipments, including AP, CM, LM and Multi-ICE..etc, are all ready)

![](_page_35_Picture_5.jpeg)

![](_page_36_Picture_1.jpeg)

•Load image..

![](_page_36_Picture_3.jpeg)

• Choose *C:\Program Files\ARM\Logic + Modules\LM-V600E\example2\sw\sw\_Data\* **DebugRel\sw.axf** (be sure to configure target to Multi-ICE..)

![](_page_36_Figure_5.jpeg)

![](_page_37_Picture_1.jpeg)

• Go! (or press F5)

![](_page_37_Picture_3.jpeg)

• Another window bump up, program break at main function…

![](_page_37_Picture_67.jpeg)

•Observe the result on the Console window and AP board…

ARM7T 1 - Console

**Just an error message because**  ERROR reading INTEGRATOR SC DEC.

**operate on** *ARMulator***, Not normal result!**

### Exercise: RGB to YCrCb Converter

![](_page_38_Picture_1.jpeg)

- •Convert the *rgb2ycrcb()* into hardware module and implement it on the ARM development system. Evaluate the improvement.
	- Hint: you may modify the ahbahbtop.v ahbdecoder.vahbmuxs2m.vahbzbtram.vin example2

#### **Function:**

![](_page_38_Picture_116.jpeg)

```
void main(void)
{
 int a, b, c;
  …rgb
2ycrcb(a, b, c);
  …}
void rgb
2ycrcb(int &a, int &b, int &c)
{
  int y, cb, cr;
  y=0.257*a+0.504*b+
0.098*c+
16;
  cb=-0.148*a-0.291*b+0.439*c+128;
  cr=0.439*a-0.368*b-0.071*c+128;
  a=y; b=cb; c=cr;
}
```